Superior Court of New Jersey Atlantic & Cape May Counties

# GUIDE TO ONLINE EXPUNGEMENT APPLICATION **SYSTEM**

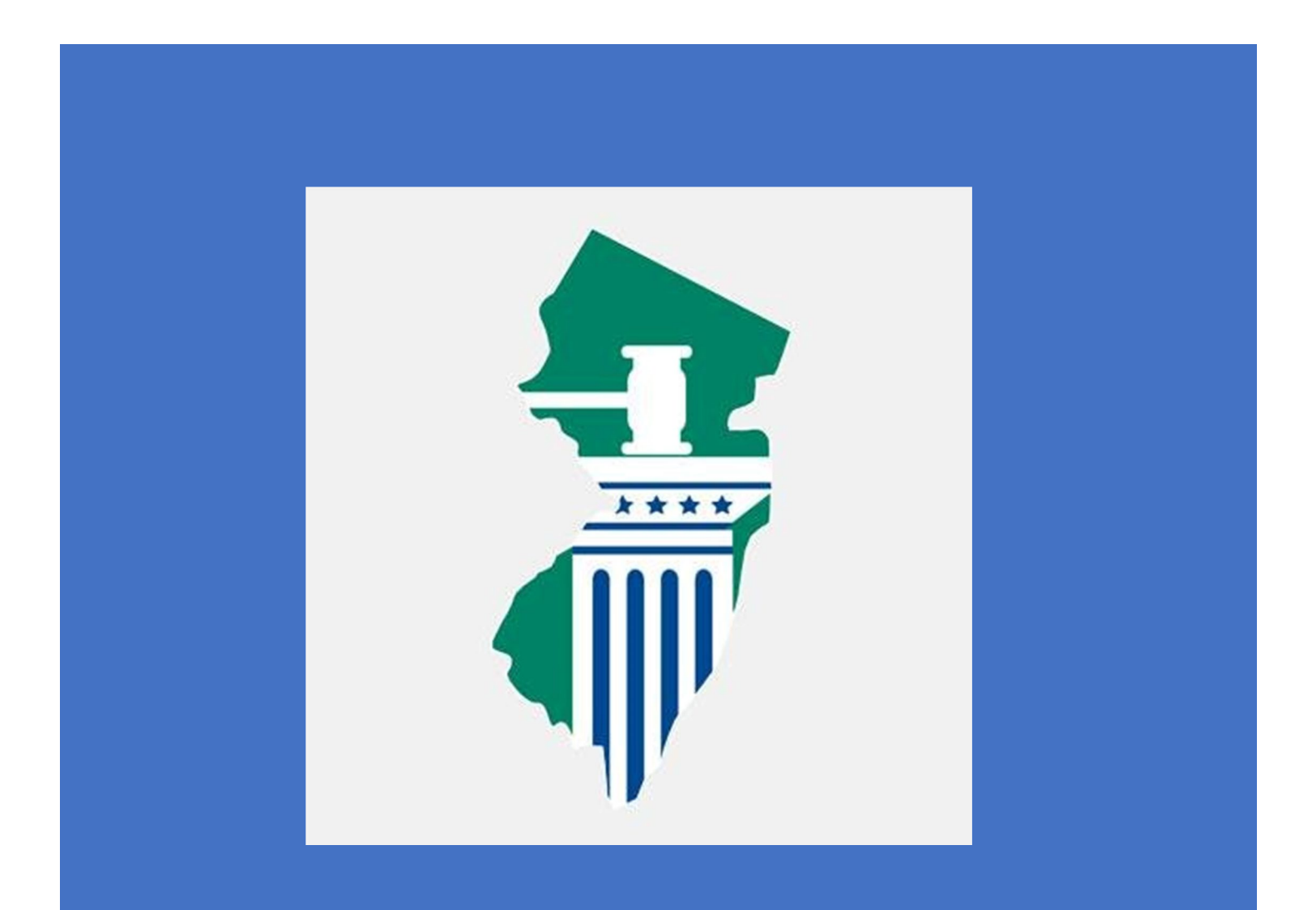

# Table of Contents

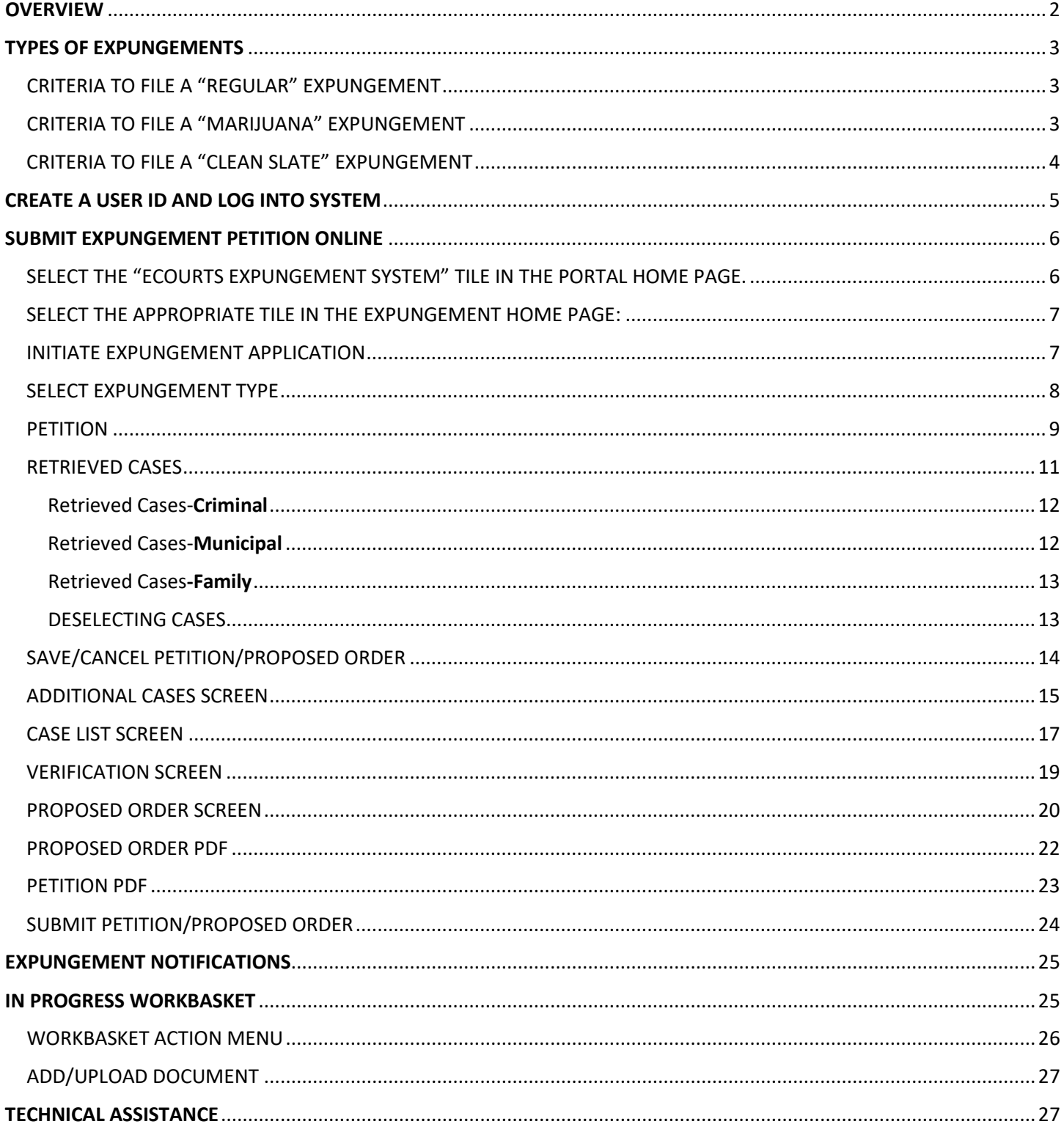

# <span id="page-2-0"></span>**OVERVIEW**

- The eCourts Expungement System provides an automated mechanism for a Regular, Clean Slate or Marijuana expungement petition/proposed order to be filed, reviewed, and processed by various users.
- The expungement applicant initiates and submits a petition/proposed order for a Regular, Clean Slate, or Marijuana expungement using a criminal, municipal, or family (FO or FJ docket) case.
- The petition/proposed order is reviewed by the Prosecutor.
- The County Prosecutor uploads their response to the petition/proposed order. If an objection is filed, the expungement applicant can upload the "Petitioner Response Letter" in response.
- Court staff reviews the petition and provides the final order for the judge to review and grant/deny. Court staff can also schedule an expungement hearing, if necessary.
- Judges review the petition/proposed order or submit an expungement decision to deny or grant the final order for expungement.

# <span id="page-3-0"></span>TYPES OF EXPUNGEMENTS

## <span id="page-3-1"></span>CRITERIA TO FILE A "REGULAR" EXPUNGEMENT

## INDICTABLE AND DP CONVICTIONS

-1 indictable conviction and no more than 3 Disorderly Persons (DP) or Petty Disorderly Persons (PDP) convictions (more than 1 indictable conviction can be expunged if standard met\*\*)

-5 year waiting period from completion of sentence (fines can be outstanding\*\*\*)

-4 year waiting period if filing under "Compelling Circumstances" (fines must be paid in full)

## NO INDICTABLE CONVICTIONS

-If no indictable convictions, 5 DP/PDP convictions (more than 5 DP/PDP convictions can be expunged if standard met\*\*)

-5 year waiting period from completion of sentence (fines can be outstanding\*\*\*)

-3 year waiting period if filing under "Compelling Circumstances" (fines must be paid in full)

#### MULTIPLE, RELATED CONVICTIONS

\*\*Multiple offenses listed on a single Judgement of Conviction and no subsequent convictions (or resolved on the same day if DPs) OR offenses interdependent of one another or closely related in circumstances and committed as part of a sequence of events that took place within a reasonably short period of time and no subsequent convictions

\*\*\*Fines can only be outstanding due to reasons other than willful noncompliance

#### OTHER:

-Diversionary opportunities (PTI, conditional discharge, conditional dismissal program, ISC, JCC) – 6 month waiting period after successful diversion -Juvenile adjudications – 3 year waiting period

## <span id="page-3-2"></span>CRITERIA TO FILE A "MARIJUANA" EXPUNGEMENT

-Distribution/PWID marijuana or hashish, 3rd or 4th degree (2C:35-5b 11 or 12); distribution/PWID marijuana or hashish in a school zone, 3rd degree or public zone, 3rd degree (2C:35-7a or 2C:35-7.1a); possession of marijuana or hashish, 4th degree (2C:35- 10a3) – Considered the equivalent of a DP conviction, not an indictable conviction (3rd degree distribution/PWID, 2C:35-5b11, counts towards the magic number 4 or 5 as a DP)

-DP marijuana/hashish convictions (including obtaining/possessing/using/being under the influence of; failure to make lawful disposition of; use/possess drug paraphernalia) – Not considered a conviction on any level and does not count towards the magic number 4 or 5 -Distribution/PWID marijuana or hashish, 4th degree (2C:35-5b12); distribution/PWID marijuana or hashish in a school zone, 3rd degree or public zone, 3rd degree (2C:35-7a or 2C:35-7.1a); possession of marijuana or hashish, 4th degree (2C:35-10a3); DP marijuana/hashish convictions – NO waiting period, but sentence must be satisfied (i.e. discharged from probation, release from incarceration) and any number of convictions can be expunged

-Conviction for distribution/PWID marijuana or hashish, 3rd degree (2C:35-5b11) – 3 year waiting period and counts towards the magic number 4 or 5 as a DP

## <span id="page-4-0"></span>CRITERIA TO FILE A "CLEAN SLATE" EXPUNGEMENT

-If not eligible for "regular" expungement, entire record can be expunged (i.e. NO magic number 4 or 5), unless person has a conviction for a serious/violent crime not eligible for expungement per 2C:52-2b or c (i.e. Murder, Sexual Assault, Robbery, Arson, 1st/2nd degree Drug Distribution, etc.) after 10 years from completion of most recent sentence (fines can be outstanding\*\*\*).

-Prior expungement of convictions does not preclude eligibility for another expungement under Clean Slate.

\*\*\*Fines can only be outstanding due to reasons other than willful noncompliance

# <span id="page-5-0"></span>CREATE A USER ID AND LOG INTO SYSTEM

- Go to<https://njcourts.gov/selfhelp/jeds.html>
- Click "First time User"
- Complete the registration details
- Accept the privacy statement and click "Complete Registration" to receive activation email
- Click "Activation Link" in the email to activate your registration

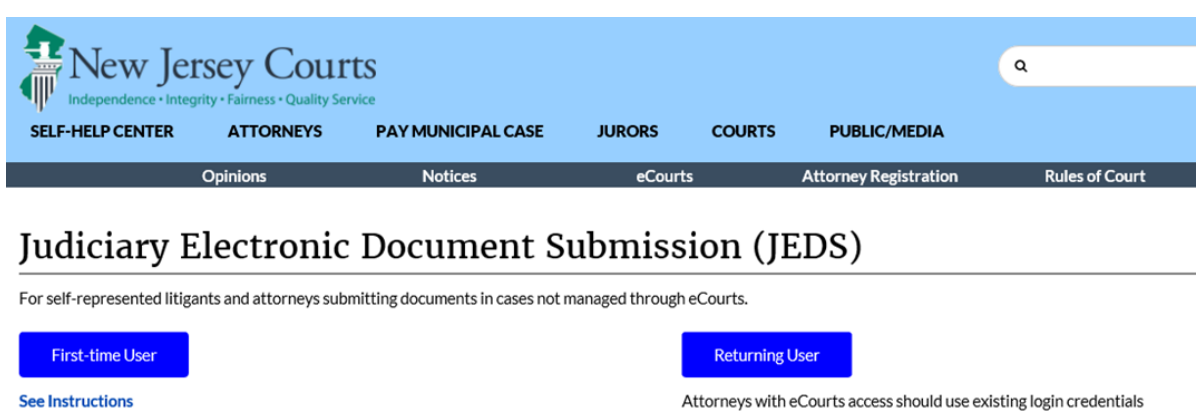

• Enter your login credentials and click the "Login" button.

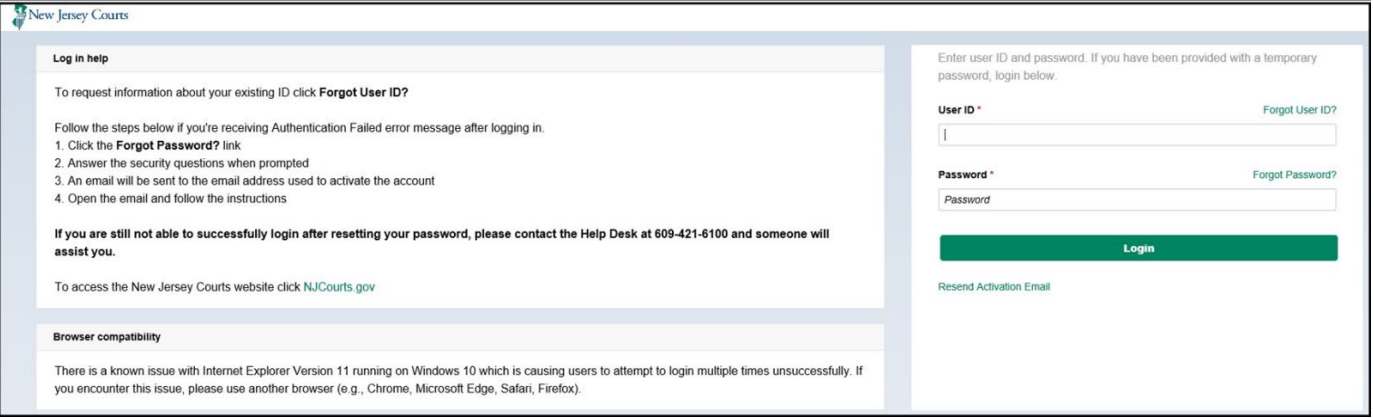

# <span id="page-6-0"></span>SUBMIT EXPUNGEMENT PETITION ONLINE

• Click on "Submit Expungement Petition Online"

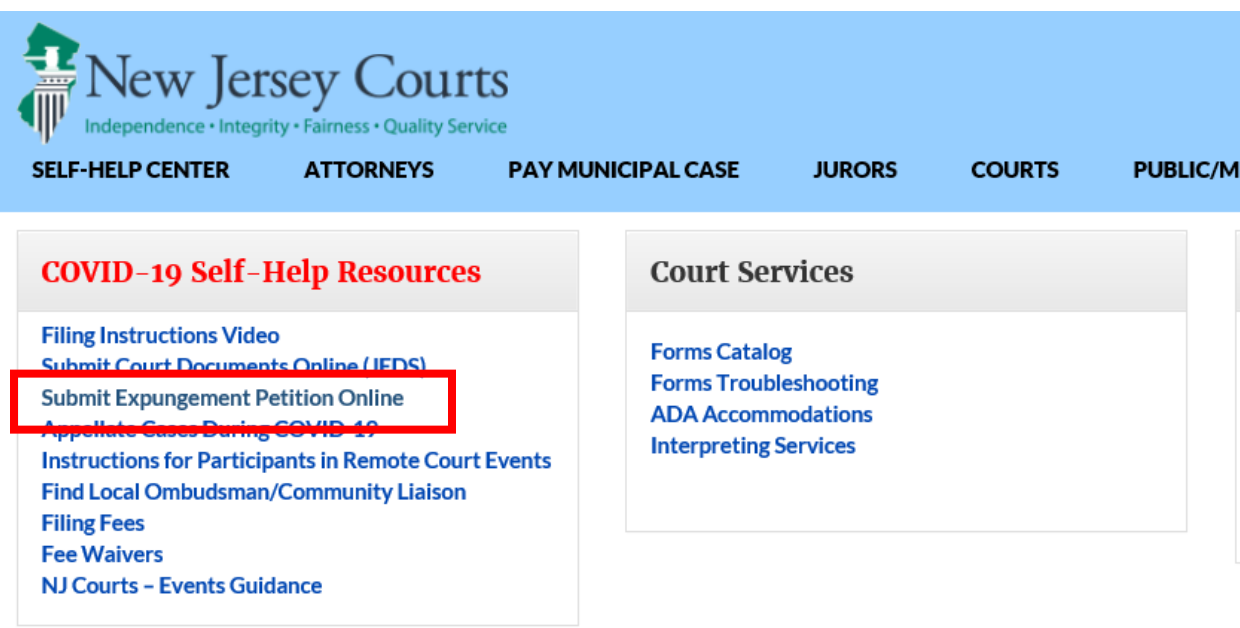

#### <span id="page-6-1"></span>SELECT THE "ECOURTS EXPUNGEMENT SYSTEM" TILE IN THE PORTAL HOME PAGE.

New Jersey Courts - Portal Home Page

Announcements  $\checkmark$ 

**Password Policy** 

The Judiciary is incrementally implementing this policy by expiring groups of users' passwords, starting on September 10th. Any user whose pa they can access the Judiciary's applications.

If you would like to reset your password now to avoid problems with accessing our systems, Click here.

Should you have any questions, please contact the Superior Court Clerk's Office at 609-421-6100.

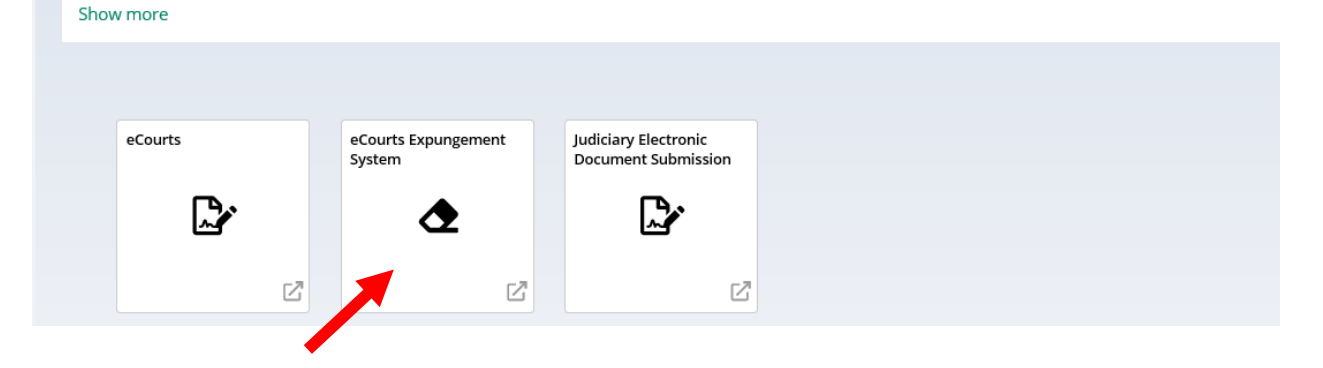

## <span id="page-7-0"></span>SELECT THE APPROPRIATE TILE IN THE EXPUNGEMENT HOME PAGE:

- Initiate Expungement create a new petition for expungement.
- In Progress Expungements access expungement cases that are still being processed.

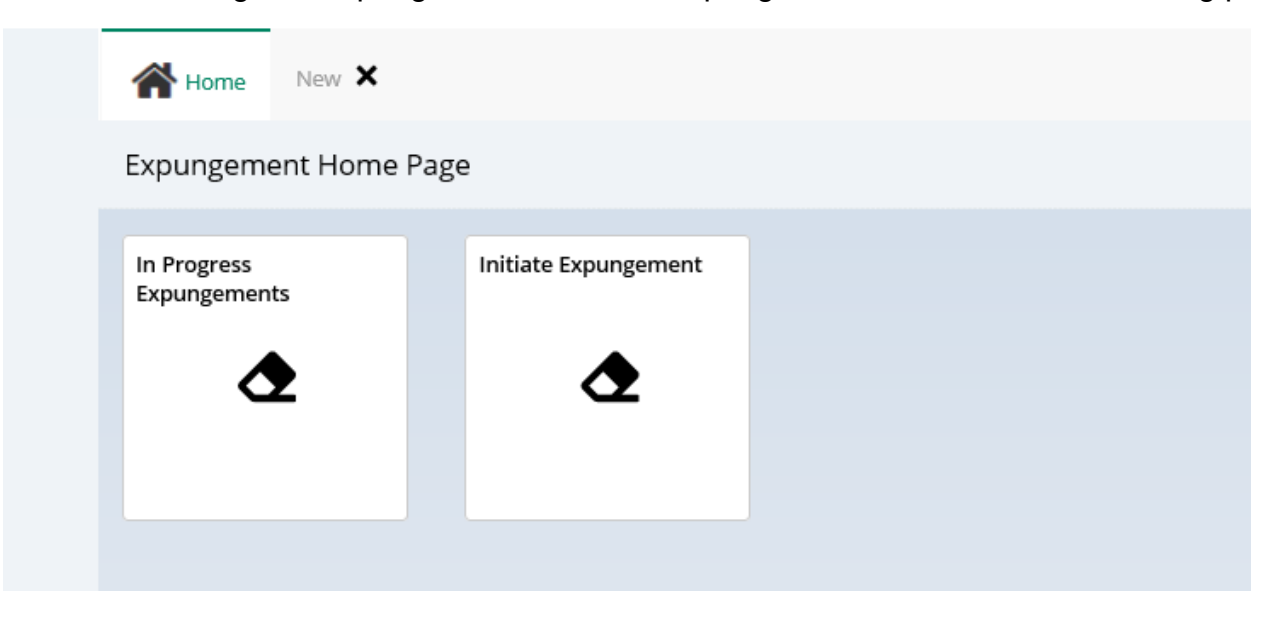

## <span id="page-7-1"></span>INITIATE EXPUNGEMENT APPLICATION

- To create a new petition/proposed order, click the Initiate Petition tile.
- Select the Court/Division (Criminal, Municipal, or Family) of the case through which you are initiating an expungement petition. You can initiate the petition on any case for which you have a case number.
- **Use the case number from your most recent conviction.** This will ensure that it is processed by the appropriate county.
- To return to the Expungement application Home Page, click the Cancel button.

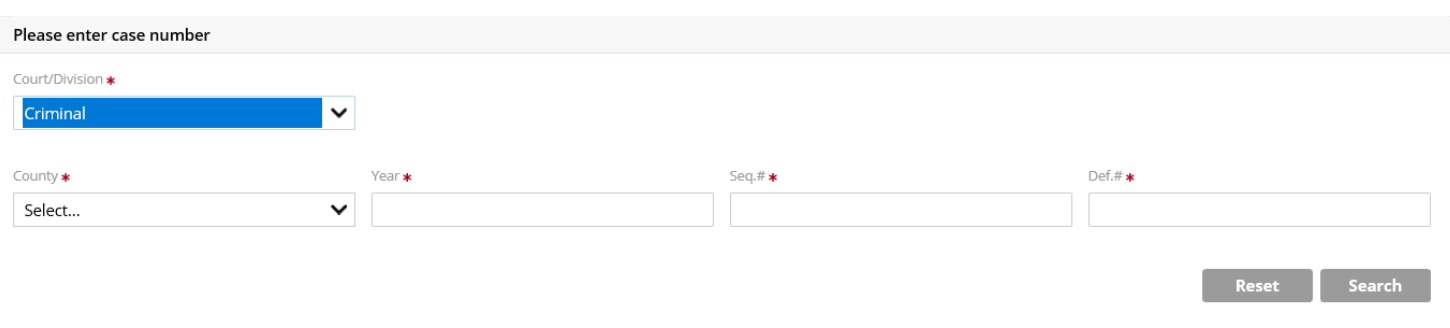

- Enter one of the below case identifiers and then click the Search button:
	- o **Municipal** case (DP/PDP conviction) select Court/Division as 'Municipal' and enter a complaint number in the provided fields, click the Search button (municipal case numbers look like this – e.g. S-2010-000123-0102).
	- o **Family case** (conviction for Violating a Domestic Violence Restraining Order or juvenile adjudication) – select Court/Division as 'Family' and enter a FO or FJ docket number in the provided fields, click the Search button (family case numbers look like this – e.g. FO-01-000123-20).
	- o **Criminal case** (indictable conviction) select Court/Division as 'Criminal' and enter a PROMIS/Gavel (P/G) case number in the provided fields, click the Search button (criminal case numbers look like this – e.g. ATL 09 000123-001).
- Click the **Initiate** button

## <span id="page-8-0"></span>SELECT EXPUNGEMENT TYPE

- Upon clicking the Initiate button, a pop-up window is displayed. Select the Expungement Type – Marijuana, Clean Slate, or Regular
- Click the **Confirm** button

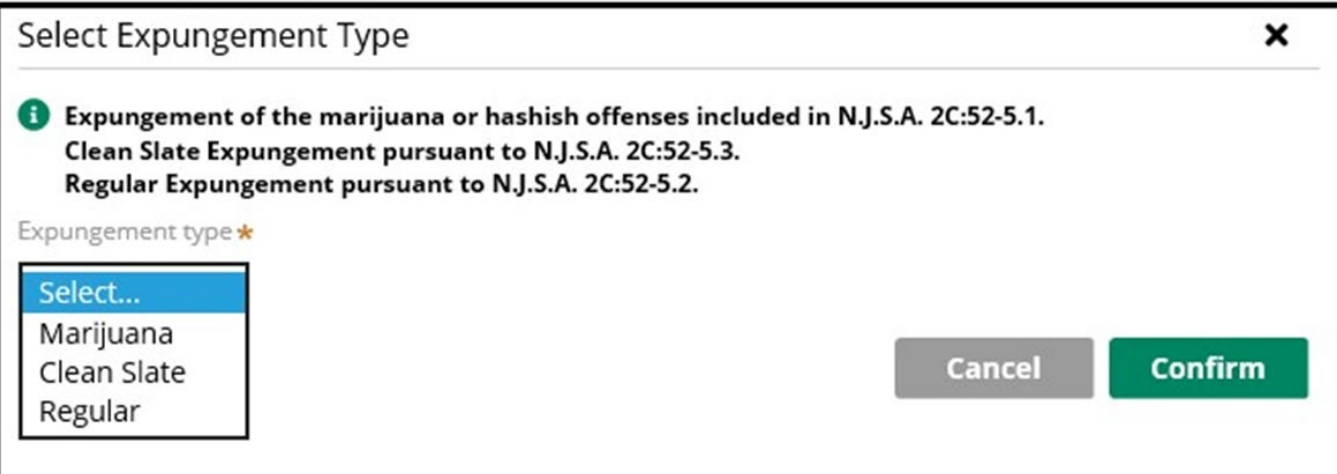

## <span id="page-9-0"></span>PETITION

- The Defendant information section displays at the top of every screen Name, SBI number, Date of Birth, Alias and other contact information.
- This section displays the same information entered on the self-registration portal.

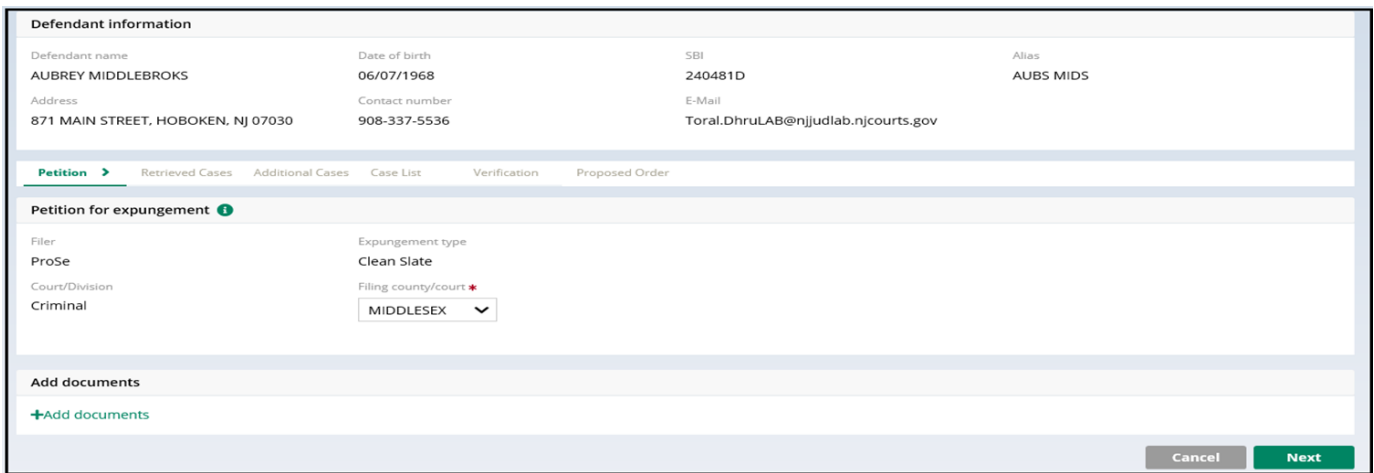

- The "Add documents" link is displayed at the bottom of every screen. It allows you to add pertinent documents of PDF type to the expungement petition/case.
- Click on the "+ Add documents" hyperlink to open the Upload Documents pop-up window.
- You may also upload documents using the Action menu option in the "In Progress" Workbasket.

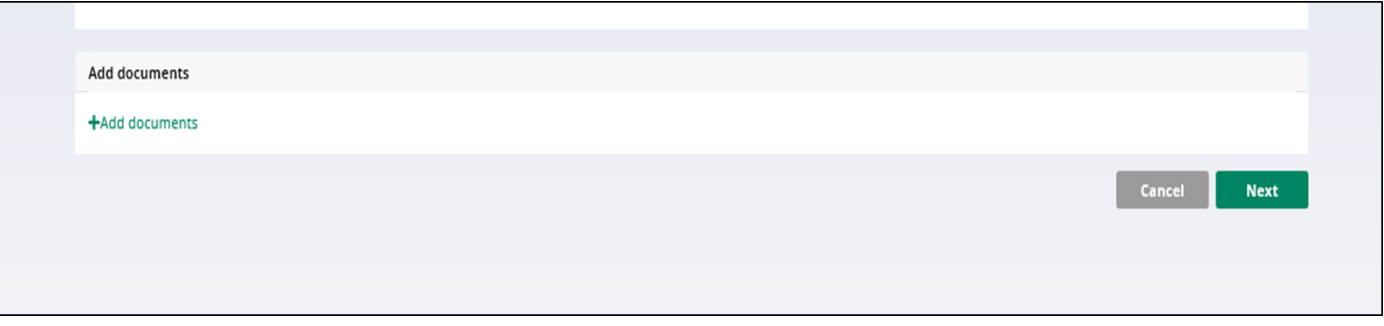

## **IMPORTANT TO NOTE:**

-If filing under "Compelling Circumstances" (filing early, owe money, or have a conviction for Drug Distribution/PWID, 3rd or 4th degree), must attach PDFs explaining the compelling circumstances for which the court should grant the expungement (i.e. \$ affidavit, character letters, etc.). For Drug Distribution/PWID, 3rd or 4th degree, JOC, PSI and transcripts not mandatory but may be requested by the court or prosecutor.

- The Petition for expungement section displays details about the petition in the following fields (read-only): Filer, Expungement type, and Court/Division.
- The Filing county/court field is defaulted based on the county of the initiating case.
- Click **Next** button.

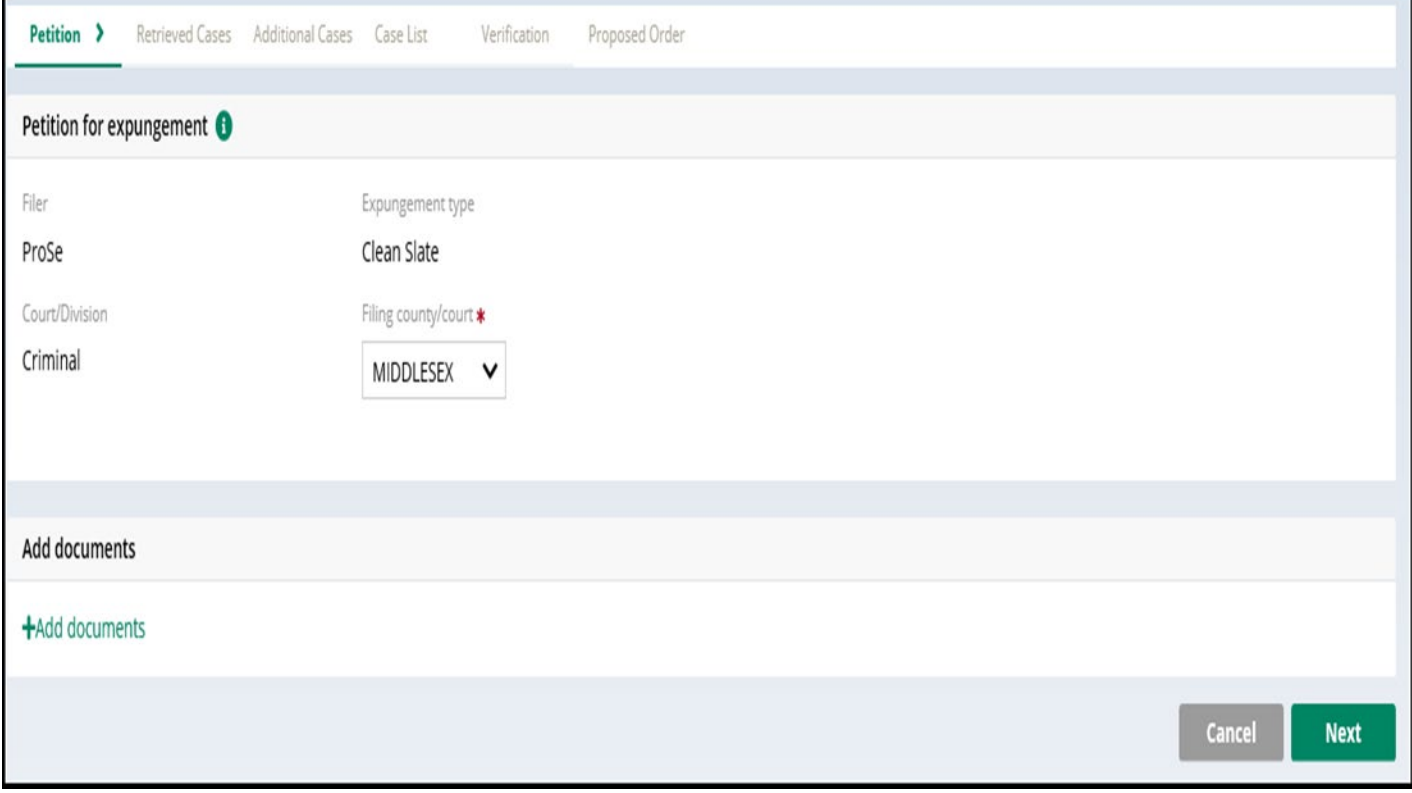

#### <span id="page-11-0"></span>RETRIEVED CASES

Please review the "Disclaimer" section indicating that the system may not include your full criminal history and you may need to acquire this information separately.

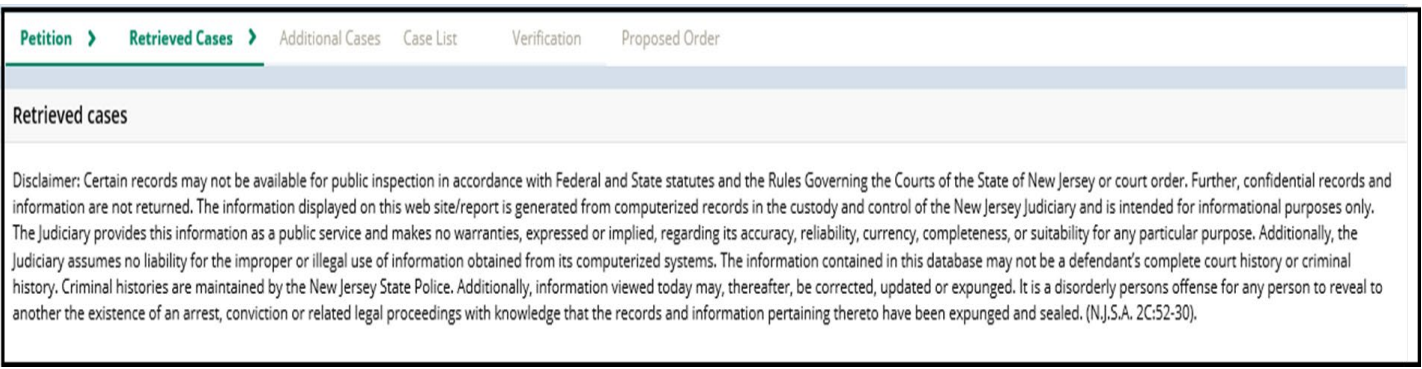

- The Retrieved Cases screen lists all cases the system has retrieved from various source systems. They are listed in sections according to type: Criminal, Municipal, and Family.
- You may expand the case using the twisty  $\rightarrow$  to see more information about each case.

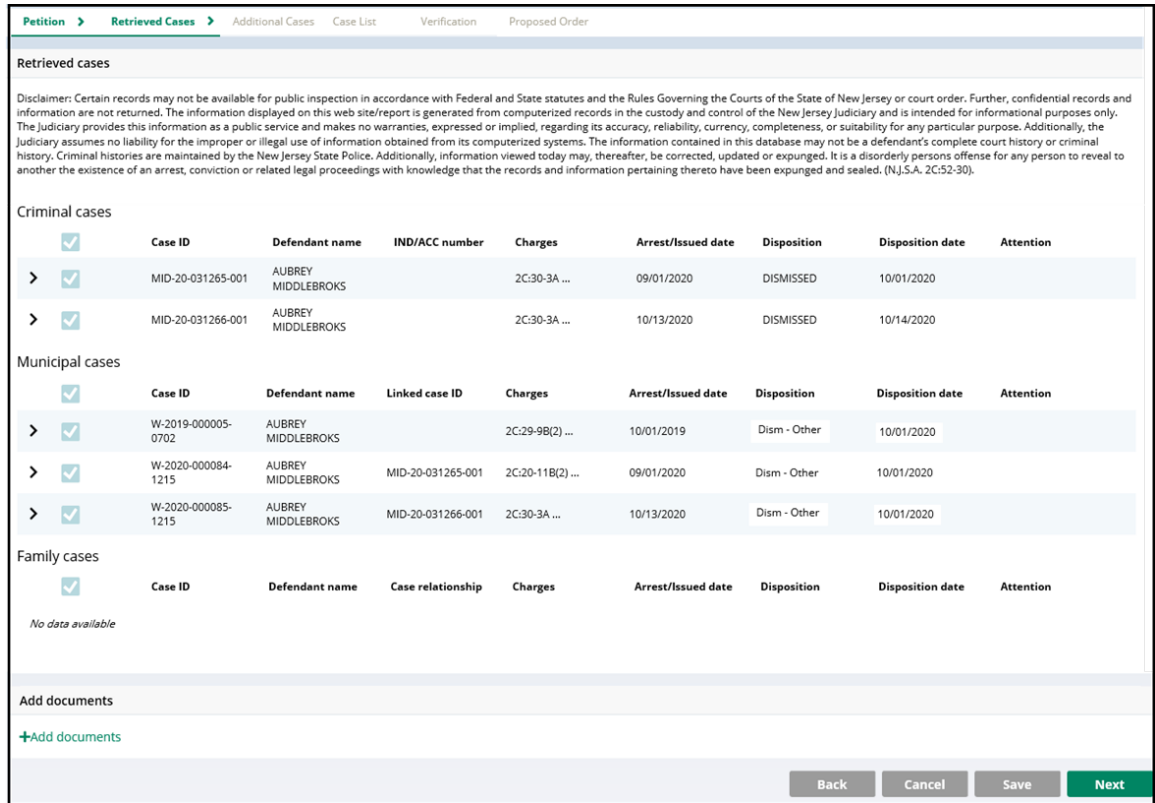

#### <span id="page-12-0"></span>Retrieved Cases-Criminal

- o Criminal court cases display the Indictment/Accusation number (if available), charges, arrest or complaint issued date, disposition and disposition date on the case line entry.
- $\circ$  Expanding the case shows the associated complaint(s), full charge information and assigned court.

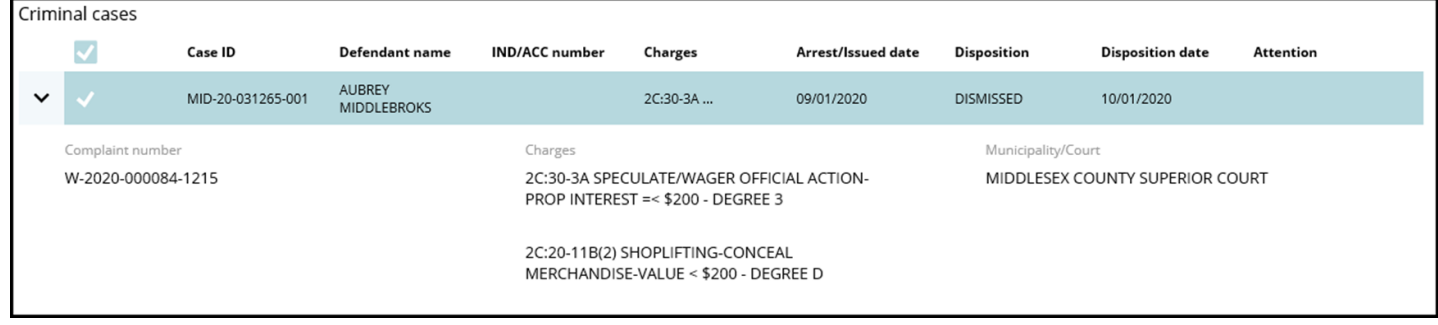

#### <span id="page-12-1"></span>Retrieved Cases-Municipal

- o Municipal court cases display the linked Criminal case if applicable, charges, arrest or complaint issued date, disposition and disposition date on the case line entry.
- o Expanding the case shows the complaint status, full charge information and assigned court.
- o To see any additional cases associated with the Municipal case (e.g. Family FO/FJ docket), hover over the "Linked case ID" field

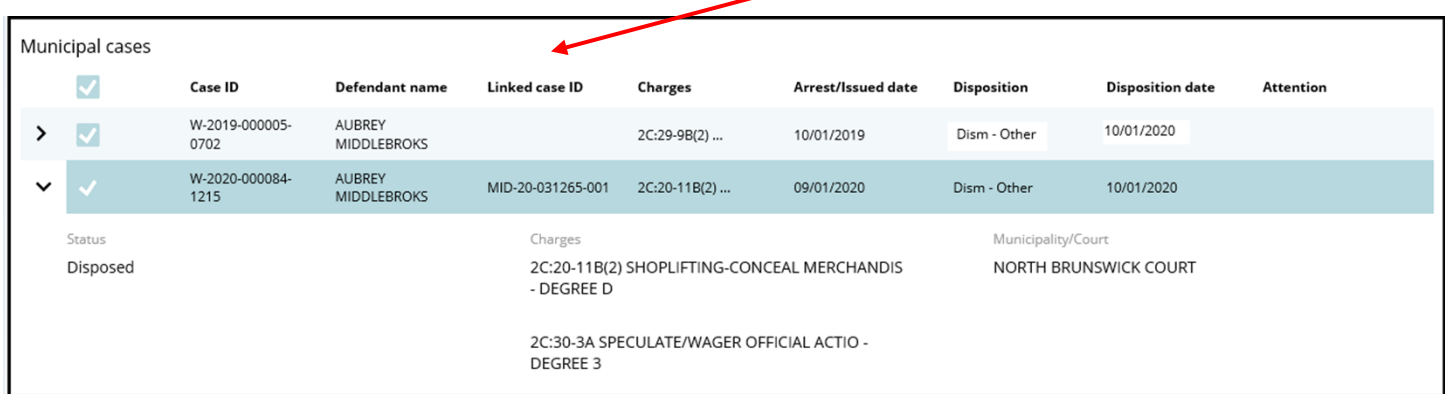

- <span id="page-13-0"></span>o Family court cases display the defendant's case relationship (co-defendant, codelinquent, defendant, or juvenile), charges, arrest or complaint issued date, disposition and disposition date on the case line entry
- $\circ$  Expanding the case shows the associated complaint(s), full charge information, and assigned court.

**Note:** FJ docket types (juvenile cases in Family division) are excluded; an FJ case will be listed on this screen only if the petitioner initiated the expungement with it. You must hand enter any additional FJ cases.

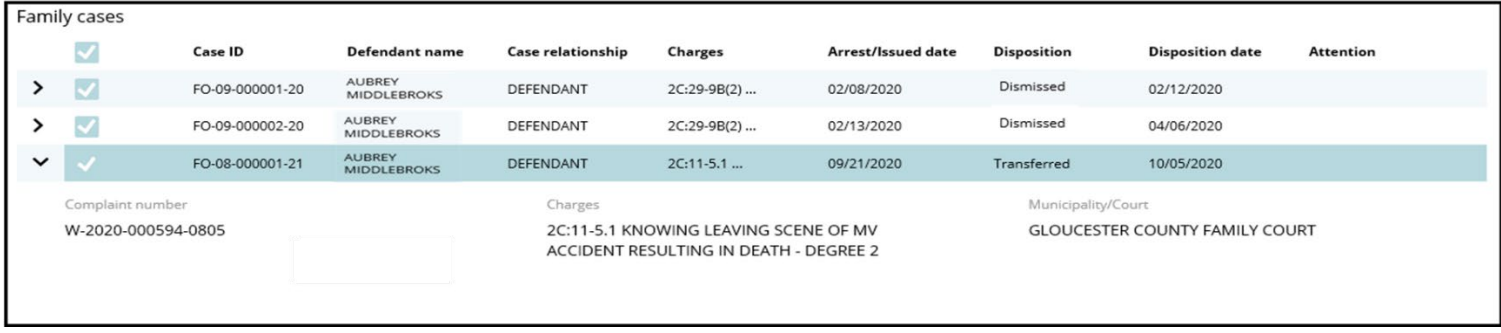

#### <span id="page-13-1"></span>DESELECTING CASES

• Use the check boxes on the left side to deselect a specific case or an entire section of cases and exclude them from the petition/proposed order. Then click "**Next**."

**Note:** This feature is used when erroneous cases have been retrieved, usually due to a data entry error. Always verify each case's SBI number and that it belongs to you.

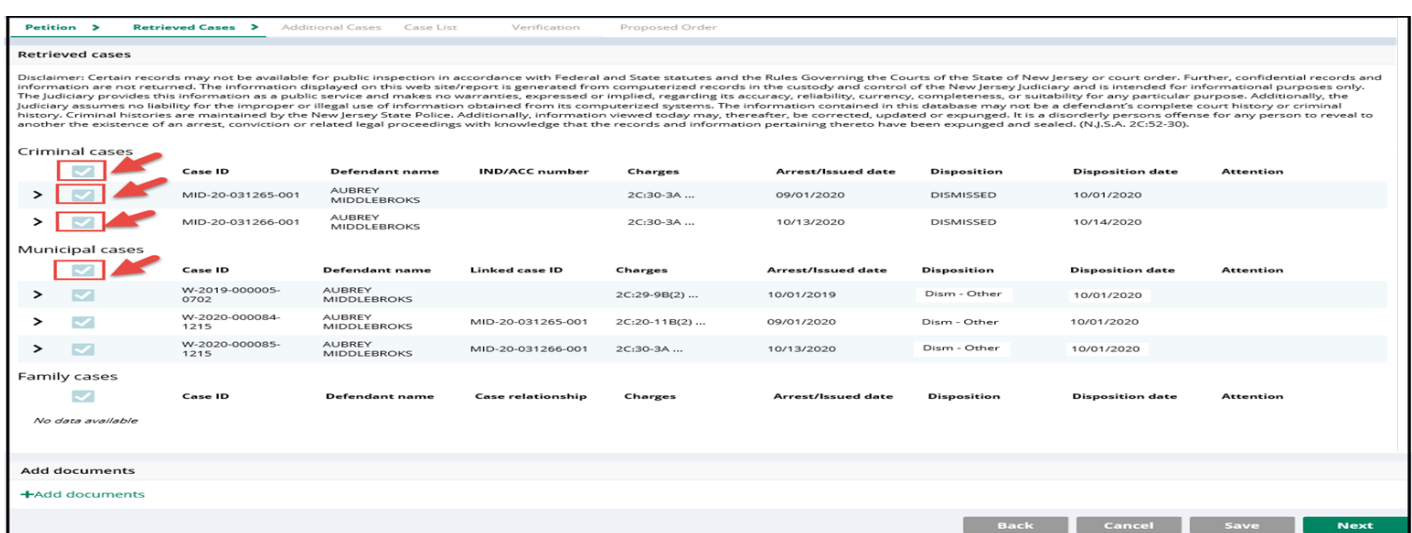

#### <span id="page-14-0"></span>SAVE/CANCEL PETITION/PROPOSED ORDER

• As you move through the petition/proposed order screens, you will have the option to save or cancel at any time using the buttons on the bottom right. Remember to click "**Save**" before closing the petition/proposed order if you are unable to complete it in one session. The saved petition will display in your "In Progress Workbasket" with a status of "New."

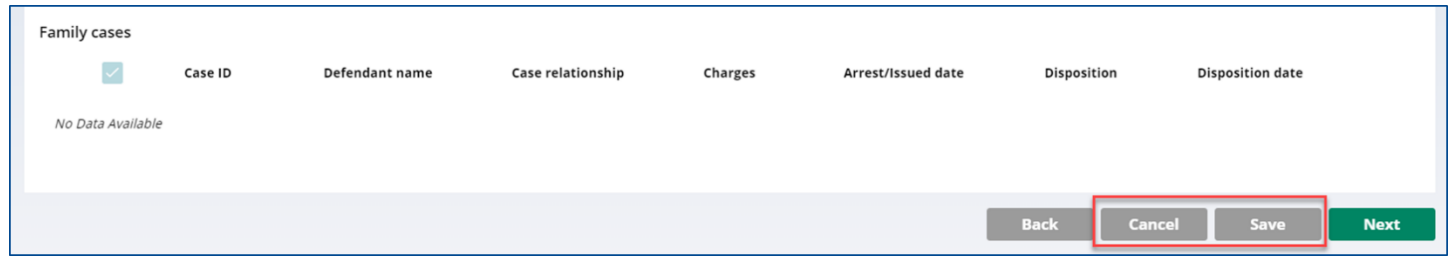

If you save the petition/proposed order and return to it after 24 hours, an informational message will display that advises additional cases may have been added to the source systems since the petition/proposed order was created. Click on the "Refresh" icon to refresh the data from the source systems.

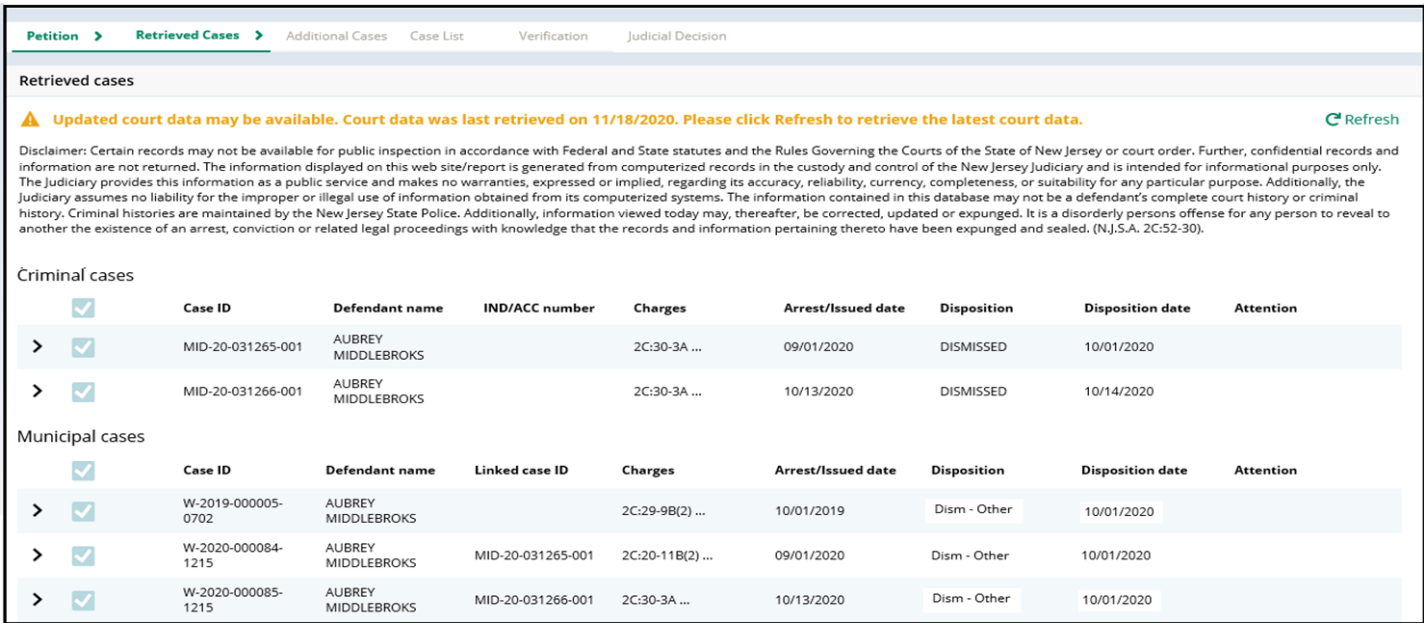

#### <span id="page-15-0"></span>ADDITIONAL CASES SCREEN

• The next screen provides options to add additional cases that were not retrieved automatically, such as juvenile adjudications (FJ cases), older arrests (usually pre-1995) and out of state arrests.

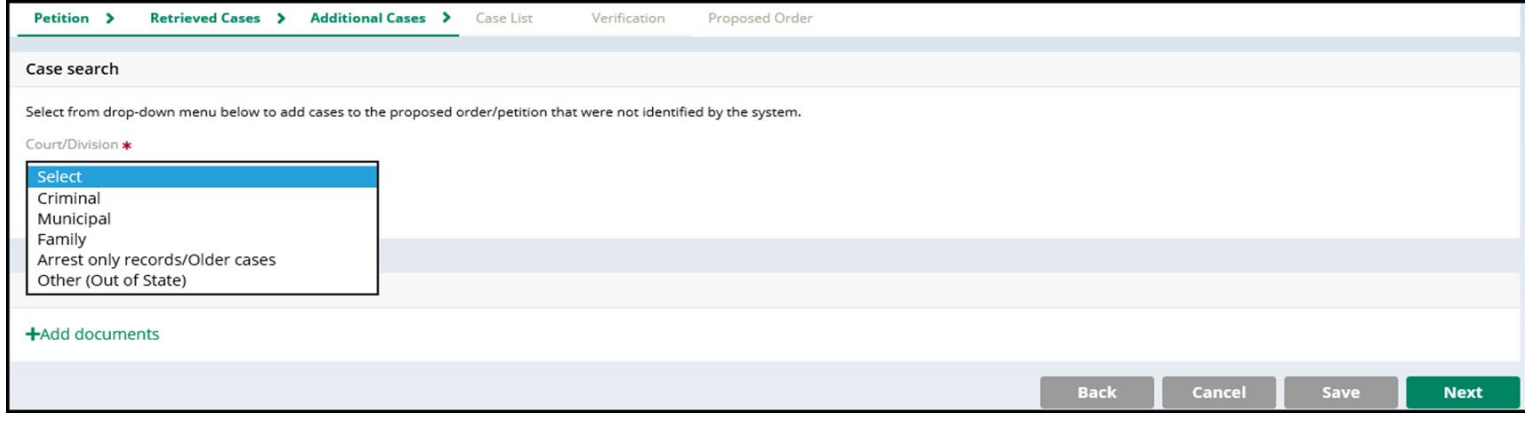

• To conduct a system search for a specific case, select "Criminal," "Municipal," or "Family" from the "Court/Division" drop-down menu, enter the required data in the fields that display, and click "**Search**." To add the case to the petition/proposed order, click "**Add**."

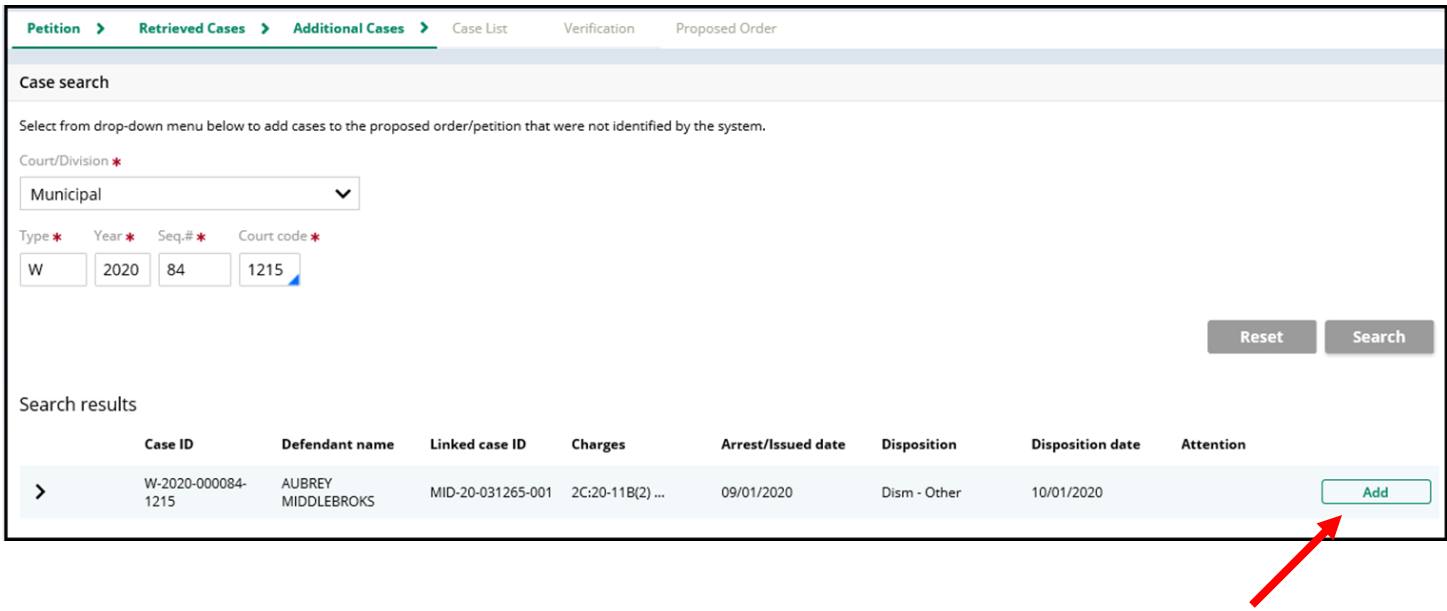

• To remove an added case, click "Remove."

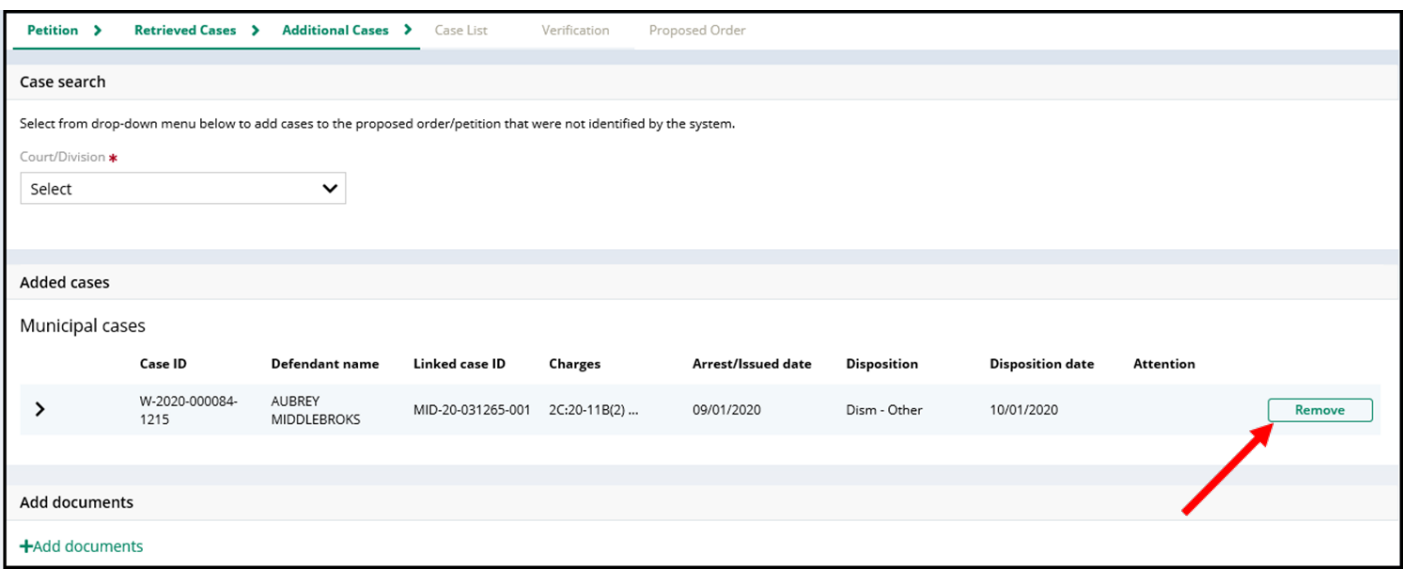

- To manually add an out-of-state case or an in-state record that has not been successfully retrieved, select "Other (Out-Of-State)" or "Arrest only records/Older cases" from the dropdown menu as applicable.
- Enter the required data in the fields that display. To add the result to the petition/proposed order, click "**Add**." To remove it, click "**Remove**." Click "**Next**" to move on to the following screen.

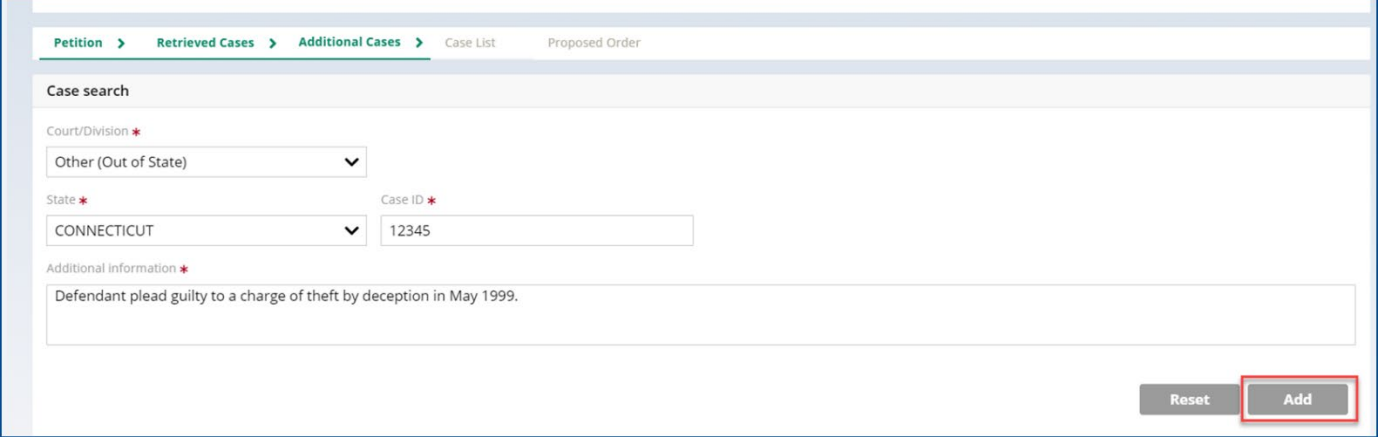

## <span id="page-17-0"></span>CASE LIST SCREEN

- This screen displays the cases selected on the Retrieved Cases screen as well as any cases added on the Additional Cases screen.
- All cases listed are included in the Petition (PDF document).
- **Only the cases selected via the check box are included in the Proposed Order.**

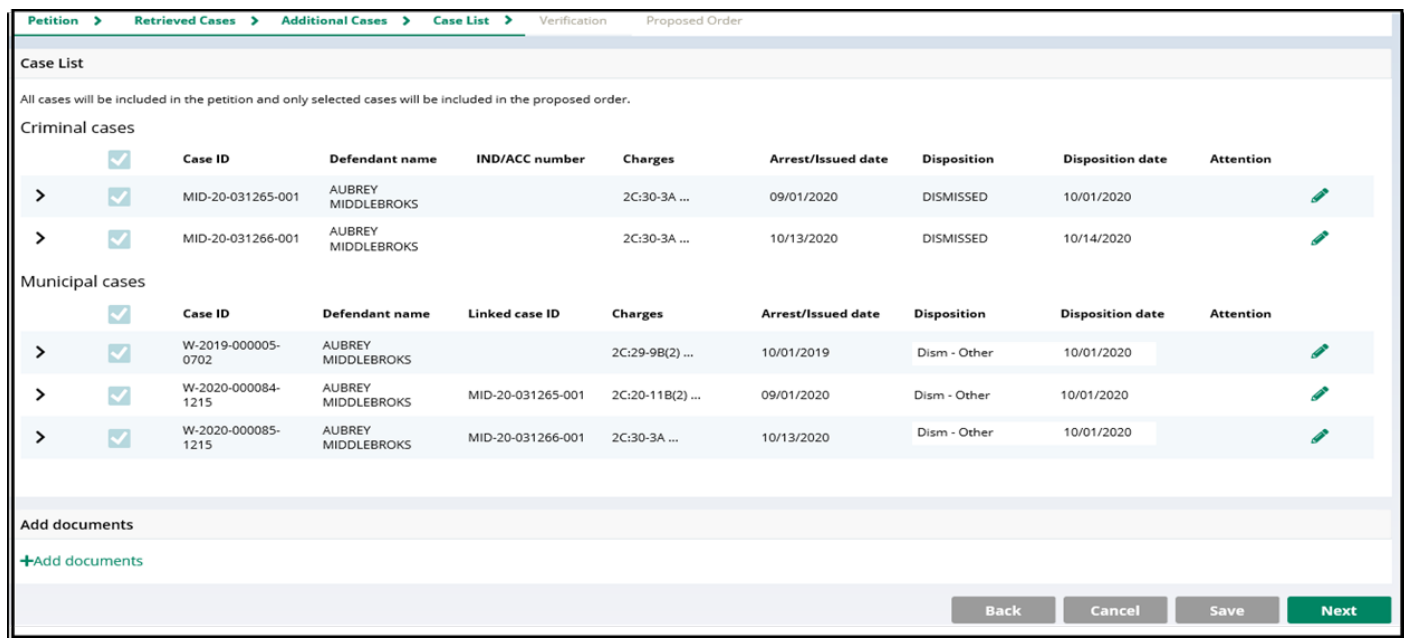

- The petition PDF will display all cases that were identified and added.
- For clean slate expungements, the case list screen will pre-select all cases.
- For regular expungements, cases will not be selected on the case list screen and you will have to select the cases that you wish to include on the proposed order.
- Review this screen carefully to be sure the case list is complete and accurate. Only selected cases will display on the Proposed Order.
- If any cases are missing an arrest date, you must click the pencil icon to add it. If an arrest date is not available, use the complaint issue date. Then, click "**Next**."

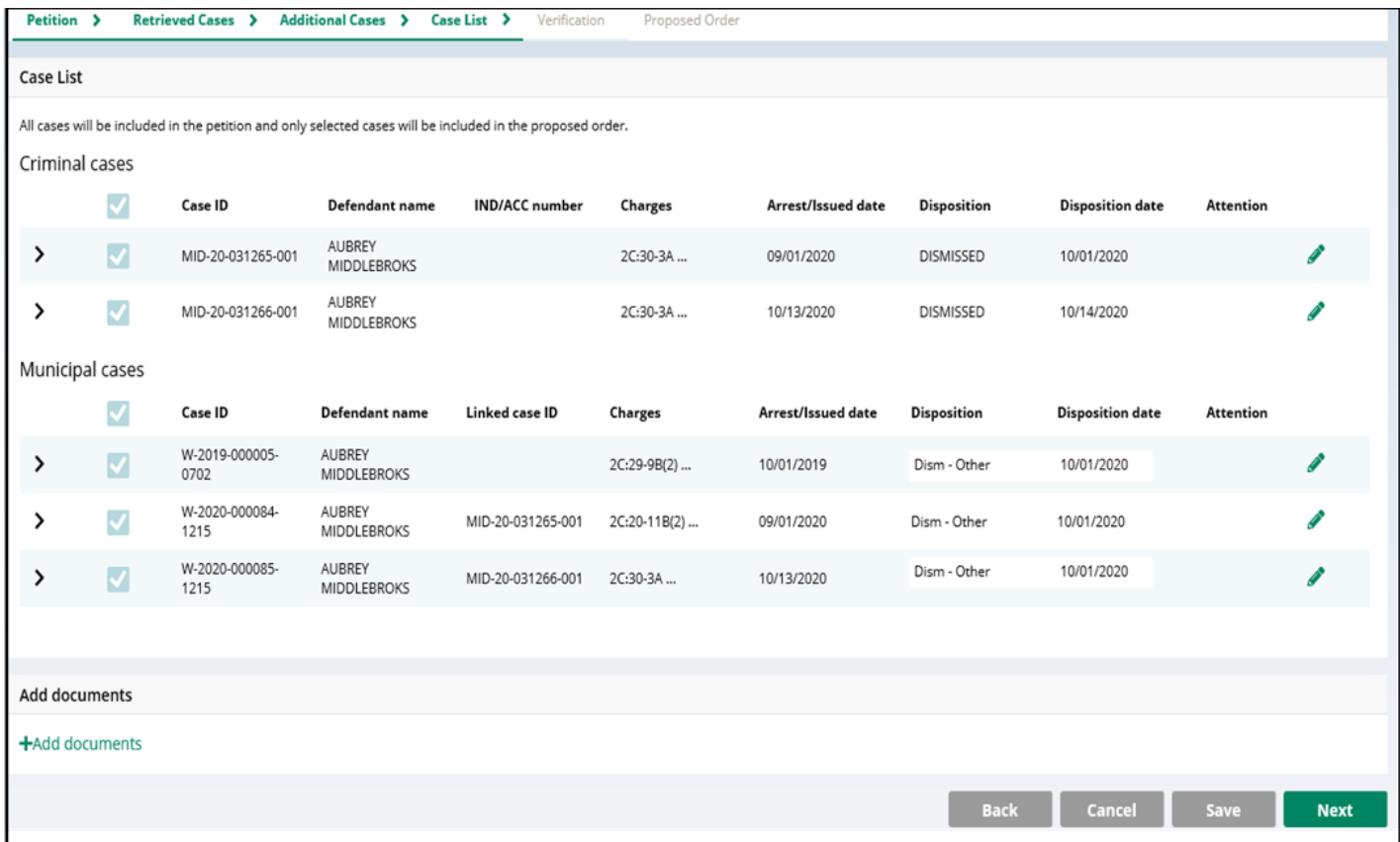

## <span id="page-19-0"></span>VERIFICATION SCREEN

- This screen enables the user to certify and verify statements and provide supplemental information for some of the selected statements. **The first statements in the Certification and Verification sections are mandatory.**
- The language on the screen will be different based on the filer.
- Certification that you have provided truthful information.
- Verification that there are no disorderly persons, petty disorderly person, indictable charges or juvenile delinquency matters currently pending against you.
- You may check off additional optional statements regarding:
	- o Previously granted sealing/expungement/relief in any state or federal court.
	- o Legal name change.
	- o More than three years but less than five years having elapsed since last conviction/incarceration/etc.
	- o Inclusion of a third or fourth degree controlled dangerous substance crime in the expungement.

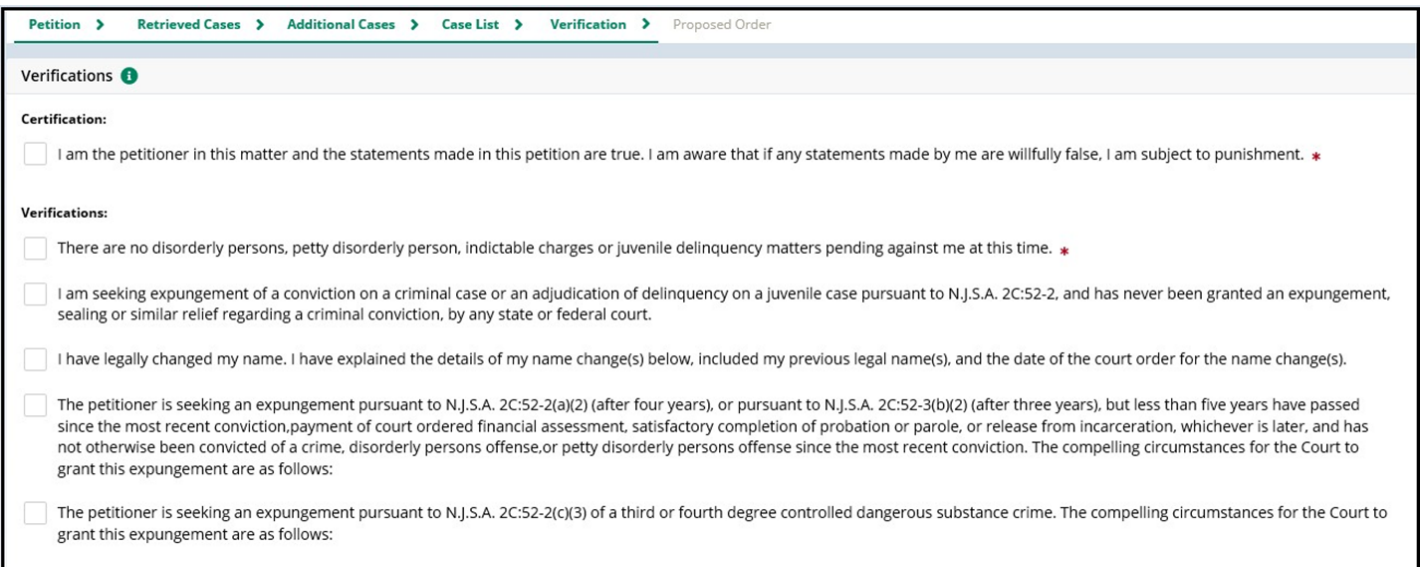

Click **Next** to move on to the "Proposed Order" screen which facilitates the following:

## <span id="page-20-0"></span>PROPOSED ORDER SCREEN

- Identifies parties who must be notified that the petition/proposed order has been filed. To add additional parties, click Other applicable party(ies) drop down or click +Add party.
- If a neighboring police department assisted in your arrest, you must select them to be served with the petition.
- If you were sentenced to state prison, you must select the DOC to be served with the petition
- If you are filing on a Family Division case (FJ adjudication of juvenile delinguency or FO violation of a restraining order), you must select the appropriate police department and municipal court where the arrest occurred. The system may not do it automatically.
- Allows you to enter details regarding outstanding financial obligations to the court at the time of filing.

![](_page_20_Picture_88.jpeg)

- Click **Preview Proposed Order** button to open a draft version of the proposed order. The selected cases from the Case List screen will be displayed on the PDF.
- Click the **Preview Petition** button to open a draft version of the petition PDF.
- Click the **Submit** button to submit the petition/proposed order for Prosecutor Review.

## Proposed Order Screen.

![](_page_21_Picture_10.jpeg)

## <span id="page-22-0"></span>PROPOSED ORDER PDF

- A draft of the Proposed Order PDF that will be generated when you submit the petition/proposed order will open when the Preview Proposed Order button is clicked.
- **Review the PDF to be certain all necessary information is included.**

![](_page_22_Picture_25.jpeg)

#### <span id="page-23-0"></span>PETITION PDF

• A draft of the Petition PDF that will be generated when you submit the petition/proposed order will open when you click on the Preview Petition button.

PETITION FOR EXPUNGEMENT VERIFICATION

Respectfully submitted,  $/s/AUBREF$ **MIDDLEBROKS** 

Page: 2 of 2

• **Review the PDF to be certain all necessary information is included.**

![](_page_23_Picture_49.jpeg)

23

## <span id="page-24-0"></span>SUBMIT PETITION/PROPOSED ORDER

- Once you have reviewed the drafts of the Proposed Order and Petition, click "**Submit**."
- This will open a pop-up window to confirm or cancel your submission. If you choose to cancel, you will return to the petition/proposed order and may make any necessary changes.

![](_page_24_Picture_55.jpeg)

- Upon confirmation and submission, the system will display a success message at the top of the screen indicating the petition/proposed order was successfully submitted.
- The system will also generate a unique expungement case number.
- You will receive an email notification after the petition is submitted, when the prosecutor submits response, when the order is finalized, or when the expungement case is withdrawn. An electronic copy of each notification is saved to the expungement case jacket.

![](_page_24_Picture_56.jpeg)

# <span id="page-25-0"></span>EXPUNGEMENT NOTIFICATIONS

When the petition/proposed order is submitted, notified parties will open and review the petition. These parties (listed below) and other agencies will also be notified when the final order is granted.

- Attorney General
- Superintendent of State Police, Expungement Unit
- County Prosecutor
- Administrator of the municipal court
- Chief of Police or other head of the police department
- Warden or Superintendent of County Jail
- County Probation Division
- Division of Criminal Justice, Records Identification Unit

# <span id="page-25-1"></span>IN PROGRESS WORKBASKET

• After the petition/proposed order is submitted, return to the Expungement Home Page and select 'In Progress Expungements" tile.

![](_page_25_Picture_80.jpeg)

- The following columns are displayed:
	- o Expungement number: the system-generated case number when you submitted the petition/proposed order.
	- o Defendant: name in the format of First name, Middle initial, Last name.
	- o SBI: Unique identifier assigned by the State Police.
	- o Filing date: Date when the petition/proposed order was filed and submitted.
	- o Expungement Type: Marijuana, Regular, or Clean Slate
	- $\circ$  Status: indicates the status as it moves through the stages of the process  $-$
	- o New, Pending Prosecutor Review, Awaiting Judicial Decision, Order Denied, Order Granted, Expunged.
	- o Decision Date: identifies the date the final order is granted or denied.
	- o Attention: identifies if the Prosecutor has submitted an objection response.

## <span id="page-26-0"></span>WORKBASKET ACTION MENU

- The submitted petition/proposed order will be in "Pending Prosecutor Review." The "Open" button will no longer be accessible, but you may still use the Action menu to:
	- upload relevant documents
	- view the case jacket
	- withdraw the petition/proposed order if necessary

![](_page_26_Picture_108.jpeg)

## <span id="page-27-0"></span>ADD/UPLOAD DOCUMENT

- To add or upload a document while an expungement is "In Progress", select upload document and a window will pop up
- Only documents in a PDF format can be uploaded
- Click "Select file(s)" to browse and find the file or drag and drop the file into the middle section with the paper clip
- This function can be used to upload a Petitioner Response Letter in response to a Prosecutor **Objection**
- Enter the filed date and document type from the available list of options and click the save button
- When document type "other" is selected, a description of the document is required

![](_page_27_Picture_76.jpeg)

# <span id="page-27-1"></span>TECHNICAL ASSISTANCE

If you require technical assistance with the Expungement Portal, please contact the Help Desk:

## **Judiciary Help Desk: 609-421-6100**

## **After Hours: 1-800-343-7002**